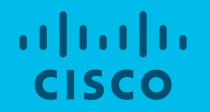

# CCO Access Instructions

# How to Access Role Base Applications

- Steps 1-4: Create CCO Account <https://screg.cloudapps.cisco.com/e/signUp>
	- Note: Users with CEC access (red badges) must re-register with their company email

### Step 1: <https://screg.cloudapps.cisco.com/e/signUp>

• Input company email address in "New Users" section

altally Supply Chain Connection

#### New Users

Enter your email address that is associated with your company. Need help

user@company.com

**Submit** 

#### **Existing Users**

Already have an account? Log in now. Need help

# Step 2: Select your company from dropdown

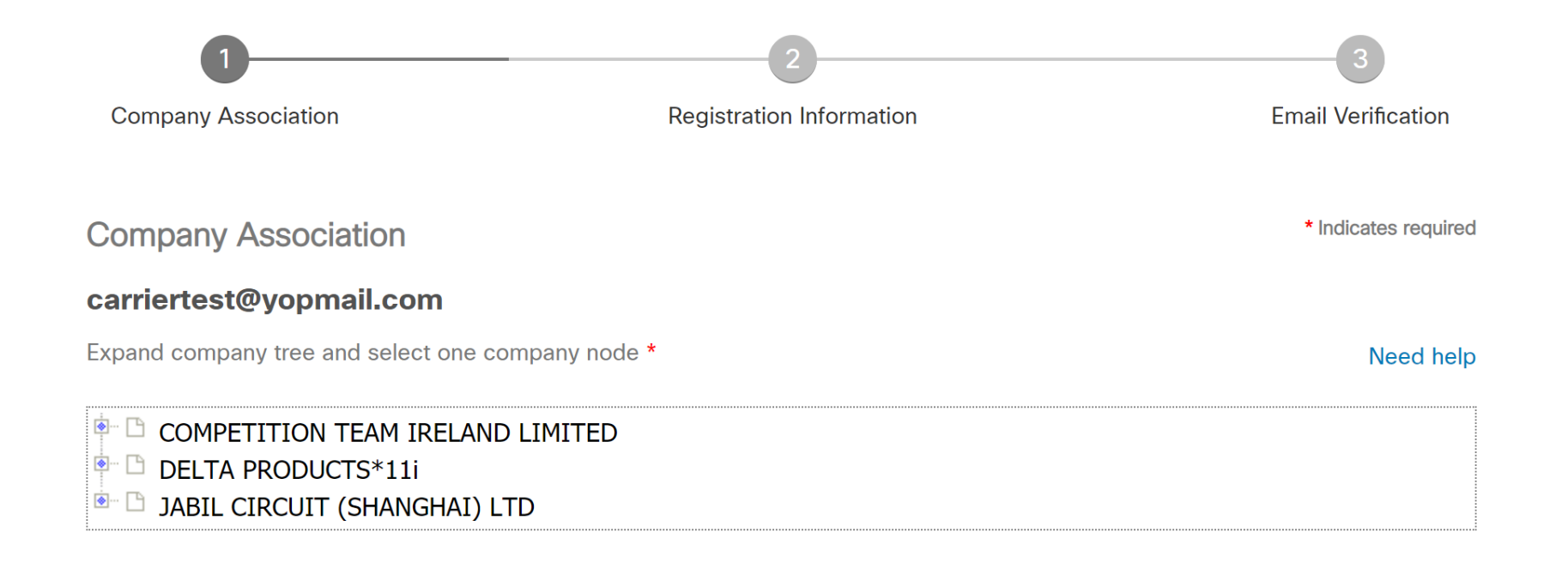

**Back Continue** © 2017 Cisco and/or its affiliates. All rights reserved. Cisco Confidential

## Step 3: Complete all registration information

 $\overline{\mathbf{v}}$ 

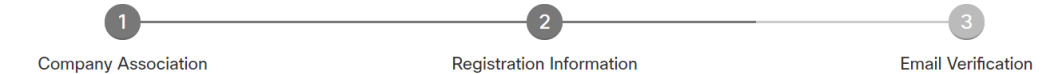

#### Register

All fields are required to register for a Cisco Account.

carriertest@yopmail.com

**First Name** 

**Last Name** 

carriertest@yopmail.com

Password

Re-enter Password

**CHINA** 

JABIL CIRCUIT SHANGHAI LTD

© 2017 Cisco and/or its affiliates

Manufacturing

## Step 4: Submit for email verification

- Note: approval process varies depending on if Partner is onboarded to Federated Identity
	- If your company has not yet adopted Federated Identity further approval will be required from PA and PAM

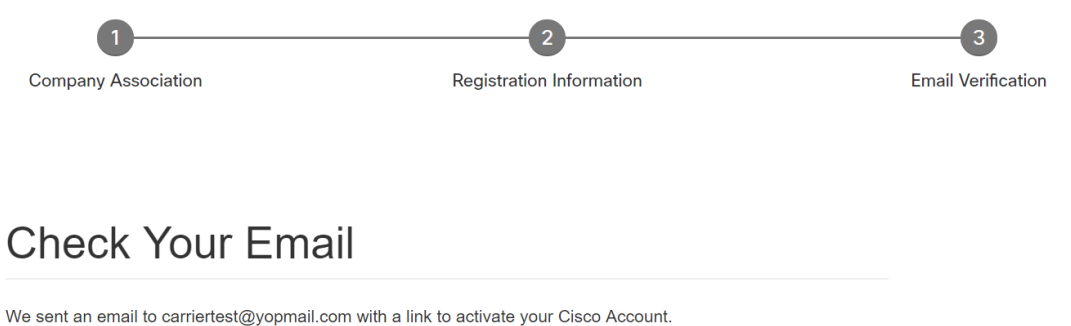

Select the link in the email to complete your registration.

Need Help?

- . If you do not see the email in your inbox, check your spam folder for an email from Cisco.
- . If the email is not received in 10 minutes, please click here to resend the activation email.
- $\circ$  2017 Cisco and/or its a **ffilial rights reserved. All rights reserved. All rights reserved.** Cisco and/or its a